# **EvenLED<sup>™</sup> Software Uploader** User manual

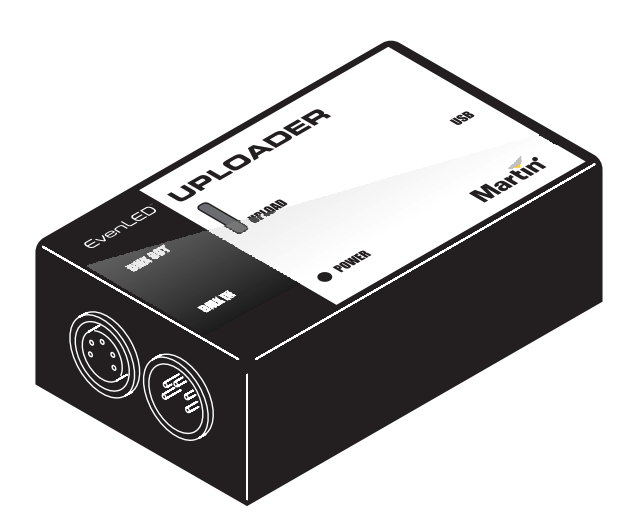

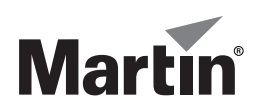

## **Dimensions**

**All dimensions are in millimeters**

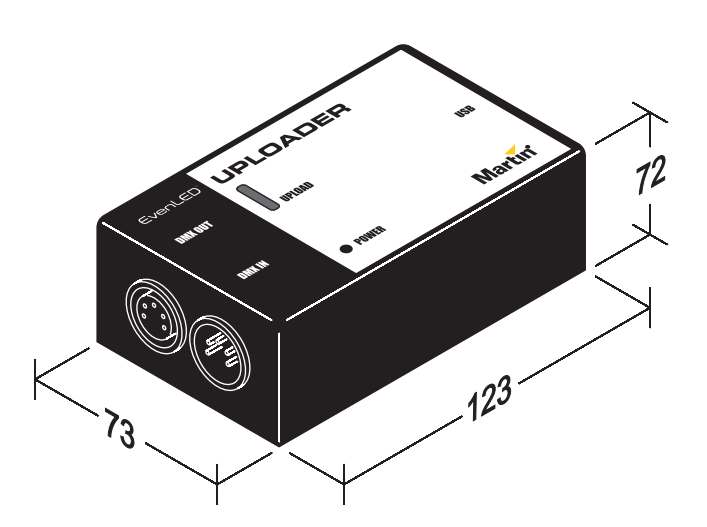

©2009 Martin Professional A/S. Information subject to change without notice. Martin Professional A/S and all affiliated companies disclaim liability for any injury, damage, direct or indirect loss, consequential or economic loss or any other loss occasioned by the use of, inability to use or reliance on the information contained in this manual. The Martin logo, the Martin name and all other trademarks in this document pertaining to services or products by Martin Professional A/S or its affiliates and subsidiaries are trademarks owned or licensed by Martin Professional A/S or its affiliates or subsidiaries.

P/N 35000224, Rev. A

# **Contents**

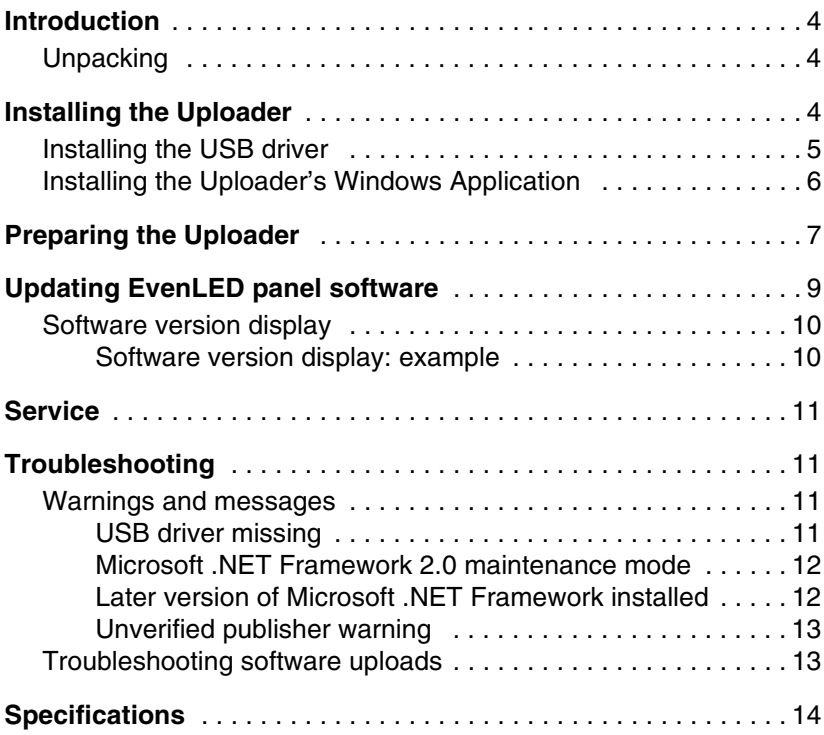

# **Introduction**

The EvenLED Software Uploader™ from Martin Professional™ is a compact USB-powered data storage and transmission device for use in Martin EvenLED™ installations. It allows you to upload software (firmware) to EvenLED panels via the DMX data link.

The user documentation (including the most recent version of this manual) for all Martin EvenLED products is available for download free of charge from the Martin website at www.martin.com

If you have questions about how to operate any product in a Martin EvenLED installation safely, please contact your Martin supplier or call the Martin 24-hour service hotline on +45 8740 0000, or in the USA on 1-888 tech-180.

There are no user-serviceable parts inside the product. Do not remove covers or attempt to repair a faulty product. Refer all service to a service technician authorized by Martin.

## **Unpacking**

A USB cable is supplied with the EvenLED Software Uploader.

# **Installing the Uploader**

#### **Important! Install the EvenLED Software Uploader's USB driver BEFORE connecting the Uploader to your PC.**

Before using the EvenLED Software Uploader, you must download the following files from the Product Support pages for the EvenLED Software Uploader at www.martin.com (a Windows PC with an Internet connection is required for this):

- A **.zip** file containing three folders:
	- **USB Driver**
	- **Dot NET Framework 2.0**
	- **Software Uploader Installation** (followed by the version number)
- A **.hex** file containing the most recent version of the EvenLED panel software (firmware).

## <span id="page-4-2"></span>**Installing the USB driver**

You must install the USB driver BEFORE you connect the EvenLED Software Uploader to your PC. To install this driver:

1. Run the **.exe** file in the **USB Driver** folder. You will see a window like the one in [Figure 1](#page-4-0) for a few seconds. When the window closes, the driver is installed.

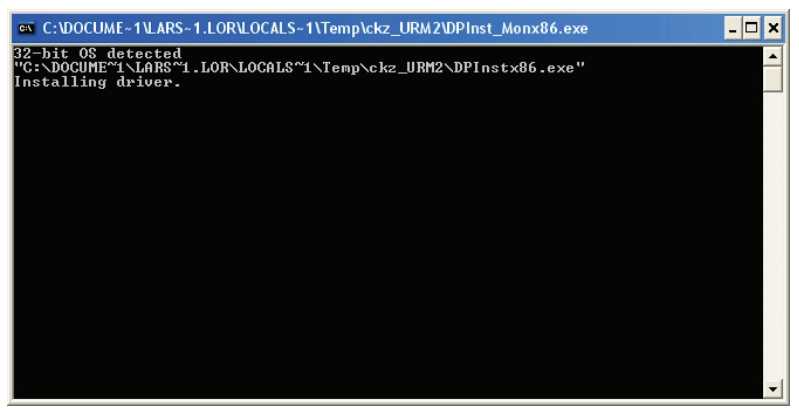

**Figure 1: USB Driver installation window**

- <span id="page-4-0"></span>2. Connect the EvenLED Software Uploader to the PC using the supplied USB cable.
- 3. Windows will indicate that it has found new hardware (see [Figure](#page-4-1)  [2](#page-4-1)).

<span id="page-4-1"></span>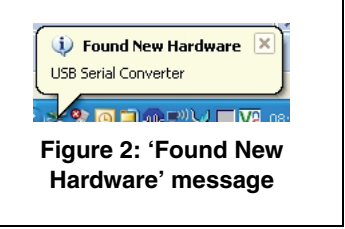

## **Installing the Uploader's Windows Application**

The EvenLED Software Uploader is managed and loaded with EvenLED panel software from within the Uploader's Windows application that you must now install.

To install the EvenLED Software Uploader's Windows application:

- 1. Run **setup.exe** in the **Software Uploader Installation** folder you unzipped.
- 2. See [Figure 3.](#page-5-0) If you do not have Microsoft .NET Framework installed on your PC, you will now be prompted to accept the EULA and install this software framework.

*If you have an Internet connection, you can download and install the latest version of NFT from Microsoft's website if you prefer. You can also install NFT* 

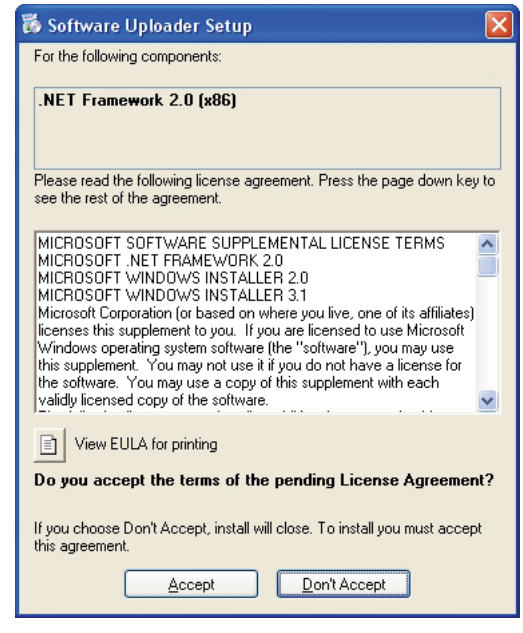

**Figure 3: .NET 2.0 installation prompt**

<span id="page-5-0"></span>*Framework version* 

*2.0 at any time by running the dotnetfx.exe file in the Dot NET Framework 2.0 folder you unzipped.*

3. Once .NET has installed, the EvenLED Software Uploader installation setup wizard welcome window appears (see [Figure 4](#page-6-0)).

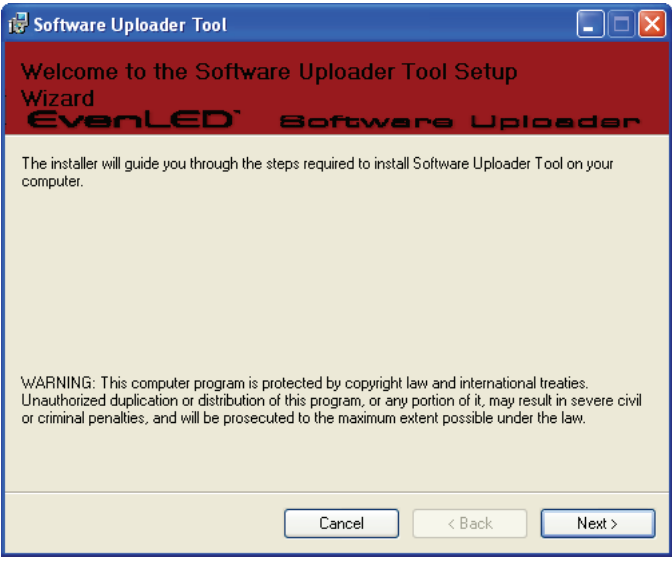

**Figure 4: Setup wizard welcome window**

<span id="page-6-0"></span>4. Click on **Next >**. Choose a location to save the program files and follow the on-screen instructions until the installation is complete.

The Uploader's Windows application will launch automatically (see [Figure 5](#page-7-0)). The EvenLED Software Uploader – and any other compatible devices correctly connected to the PC – will occupy a COM port. Occupied ports will be listed in the Com Port Selection window.

## **Preparing the Uploader**

Before you can update EvenLED panels with new software, you must load a panel software **.hex** file into the EvenLED Software Uploader. The latest and any previously released panel software files are available free of charge from the EvenLED Product Support page on www.martin.com

To prepare the EvenLED Software Uploader:

1. Download the EvenLED panel **.hex** file from www.martin.com and save the file locally.

2. See [Figure 5.](#page-7-0) Browse to and select this **.hex** file.

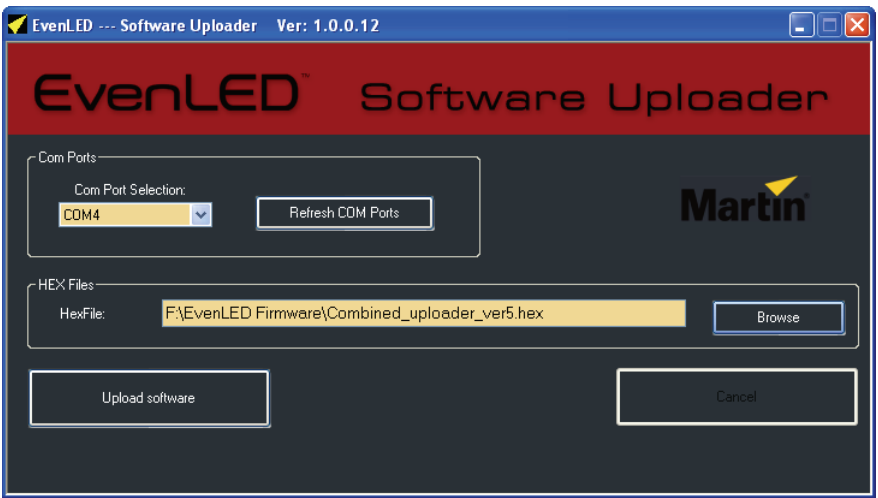

**Figure 5: EvenLED Software Uploader window**

- <span id="page-7-0"></span>3. Click on the **Refresh COM Ports** button.
- 4. Click on the **Upload software** button to load the panel software into the EvenLED Software Uploader. See [Figure 6](#page-7-1). A progress box at the bottom of the window indicates how many lines of code remain to be loaded.

<span id="page-7-1"></span>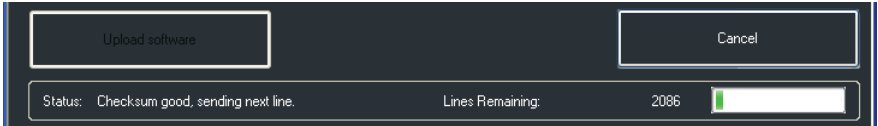

**Figure 6: EvenLED Software Uploader window**

5. After you have clicked on the **Upload software** button, if the Status line in the progress box in [Figure 6](#page-7-1) sticks at the line **Looking for Bootloader Active Character**, or if you see the failure message in [Figure 7](#page-8-0), the load has failed. The reason is almost certainly that the COM port visible in the **Com Port Selection** box is occupied by another device (such as a Martin Universal USB/DMX Interface™ or an ENTTEC DMX dongle). There is no way of knowing which devices COM ports are allocated to, so you must now stop the procedure and try again using a different COM port:

#### *8 EvenLED Software Uploader user manual*

- If the Status line in the progress box is stuck, click on **Cancel** and then **OK** to confirm, disconnect the USB cable for a few seconds and reconnect it, then click on the **Refresh COM Ports** button.
- If you see the failure message in [Figure 7](#page-8-0), click on **Quit** and restart the EvenLED Windows application.

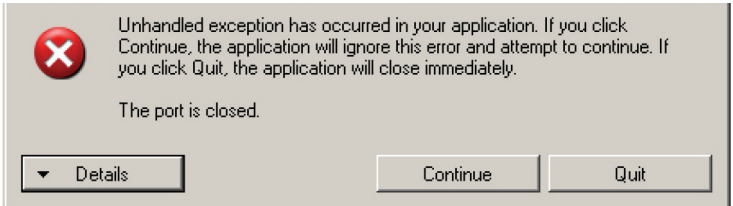

**Figure 7: COM port failure message**

- <span id="page-8-0"></span>6. Select a new COM port to try in the **Com Port Selection** box, click on the **Refresh COM Ports** button and try again to load the EvenLED panel software into the EvenLED Software Uploader as described above.
- 7. When the EvenLED panel software has been loaded into the EvenLED Software Uploader, a message will appear saying that the process has been completed. Click on **OK**.
- 8. Check that the red **Upload** LEDs on the EvenLED Software Uploader are running a chase sequence. The EvenLED Software Uploader is now trying to send the EvenLED panel software and will do so each time you connect its USB cable.

# **Updating EvenLED panel software**

You can connect the EvenLED Software Uploader at any point on the DMX link using its 5-pin XLR **DMX OUT** connector. The Uploader will update the software in all the EvenLED panels it is connected to.

If you only want to update the software in one panel, connect the Uploader to that panel and disconnect that panel from any other panels on the link.

To update the software in one or more EvenLED panels:

- 1. Check that the EvenLED Software Uploader is connected to a PC using the supplied USB cable, so that it draws power via USB.
- 2. Shut down power to the EvenLED panels.
- 3. Connect the Uploader to the first EvenLED panel using a DMX cable from the Uploader's **DMX OUT** to the panel's **DMX IN**.
- 4. Apply power to the EvenLED panels. All panels that are powered on and connected on a DMX link will now receive the panel software from the Uploader. No panel LEDs light while the panel software is being updated.
- 5. When the panel software update is complete, each EvenLED panel will flash all its green diodes 10 times and then display its mode settings and software version in an alternating sequence. The software version is displayed as a binary number (see ["Software version display"](#page-9-2) below).
- 6. Disconnect the DMX cable.
- 7. Shut down power to the panels and then reapply power.

## <span id="page-9-2"></span>**Software version display**

EvenLED Software Uploader panels display their software version as a binary number on their LEDs. See [Figure 8](#page-9-0). The top row of LEDs shows the tens and the second row down shows the units (ones) in the version number. The bottom two rows simply

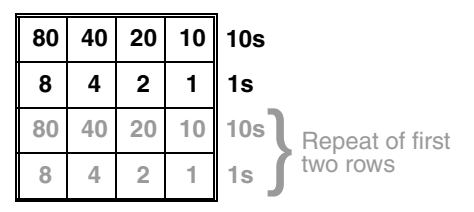

<span id="page-9-0"></span>**Figure 8: Software version display**

repeat the number displayed on the top two rows.

## **Software version display: example**

See [Figure 9](#page-9-1). If a panel is running software version 29:

- 20 (LED 15) lights in the top row
- 1 and 8 (LEDs 9 and 12) light in the second row down
- $20 + (1 + 8) = 29$
- The bottom two rows repeat the number displayed on the top two rows.

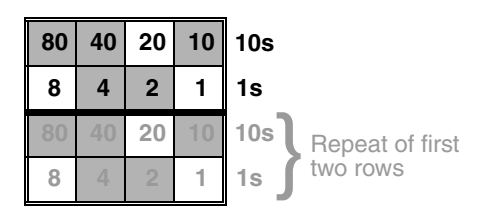

<span id="page-9-1"></span>**Figure 9: Software version 29**

# **Service**

There are no user-serviceable parts in the EvenLED Software Uploader. Service and repairs must be carried out by a service technician authorized by Martin.

To clean the EvenLED Software Uploader, use a soft cloth slightly dampened with a solution of water and detergent. Do not use solvents or abrasives. Do not allow the EvenLED Software Uploader to come into contact with water.

# **Troubleshooting**

## **Warnings and messages**

Here are some of the warnings and messages you may see during installation with recommended solutions.

## **USB driver missing**

If you see the message in [Figure 10](#page-10-0) after installing the Uploader's Windows application, you have either not connected the Uploader or not installed the USB driver. Connect the Uploader. If necessary, install the driver as described in "*[Installing the](#page-4-2)  USB driver*[" on page 5.](#page-4-2)

<span id="page-10-0"></span>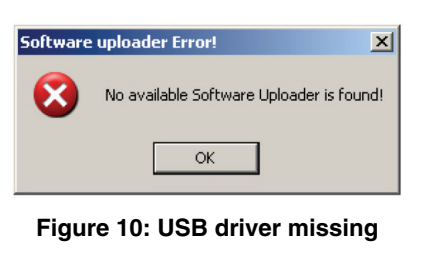

#### **Microsoft .NET Framework 2.0 maintenance mode**

If you see the message in [Figure 11](#page-11-0) during installation of Microsoft .NET Framework 2.0, then .NET 2.0 is already installed on your PC. Click on **Cancel**, confirm and then continue installing the Uploader Windows application.

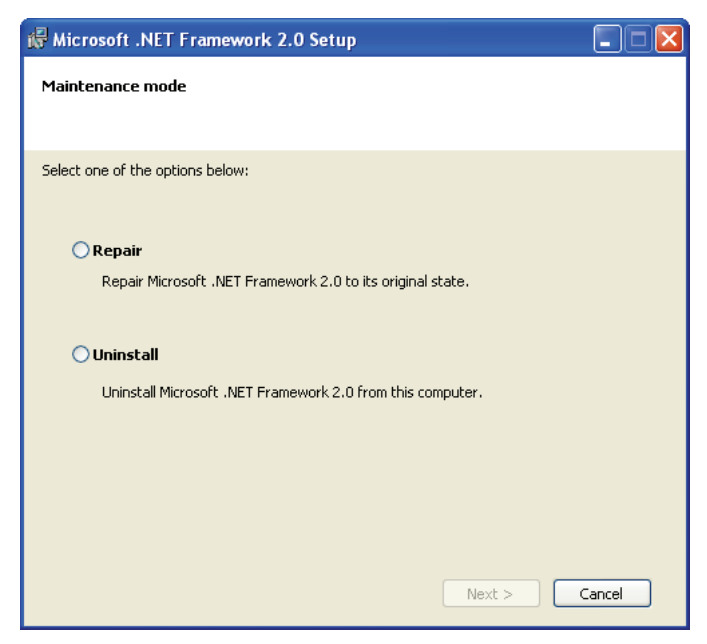

**Figure 11: .NET Framework maintenance mode**

#### <span id="page-11-0"></span>**Later version of Microsoft .NET Framework installed**

If you see the message in [Figure 12](#page-11-1) during installation of Microsoft .NET Framework 2.0, a later version of .NET is already installed on your PC. The Uploader Windows application will run without problem on later versions of .NET than version 2.0. Click on **OK** and continue installing the Uploader Windows application.

<span id="page-11-1"></span>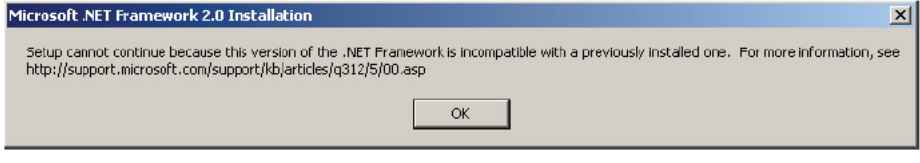

**Figure 12: .NET Framework incompatible**

#### **Unverified publisher warning**

If you see a warning message similar to [Figure 13](#page-12-0) during installation you can safely ignore it. Click on **Install** to proceed.

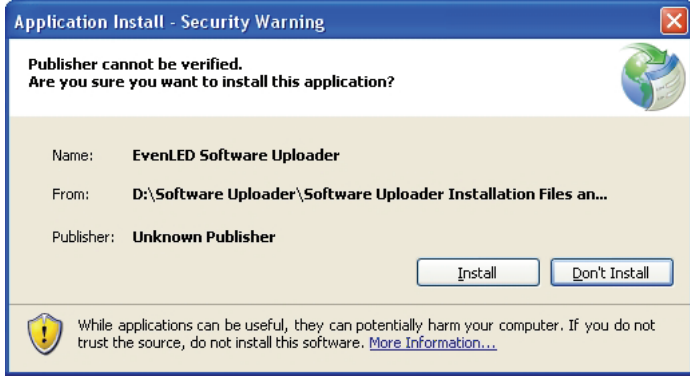

**Figure 13: Unverified publisher warning**

## <span id="page-12-0"></span>**Troubleshooting software uploads**

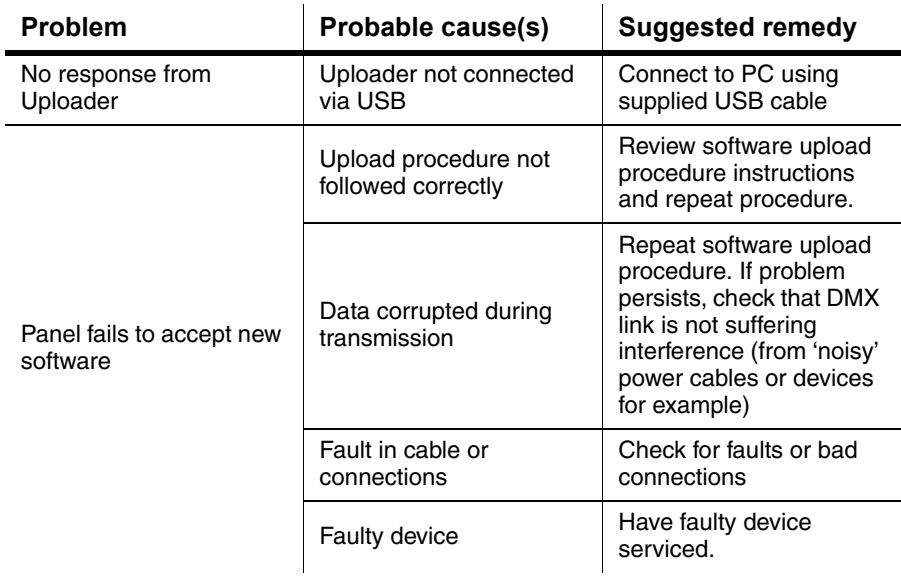

# **Specifications**

## **Physical**

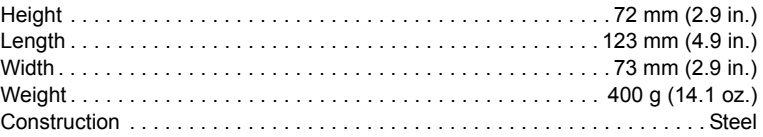

## **Installation**

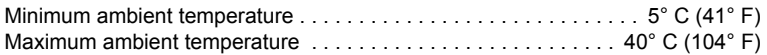

## **Connections**

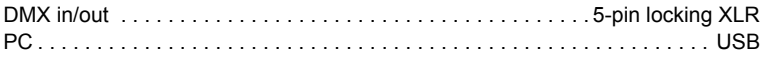

## **Software requirements**

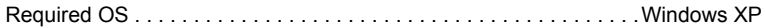

## **Included items**

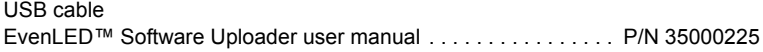

## **Ordering information**

EvenLED™ Software Uploader. . . . . . . . . . . . . . . . . . . . . . . . . . . P/N 90758097

*Specifications subject to change without notice*

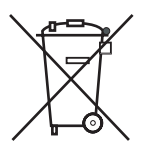

#### **Disposing of this product**

Martin products are supplied in compliance with Directive 2002/96/EC of the European Parliament and of the Council of the European Union on WEEE (Waste Electrical and Electronic Equipment), as amended by Directive 2003/108/EC, where applicable.

Help preserve the environment! Ensure that this product is recycled at the end of its life. Your supplier can give details of local arrangements for the disposal of Martin products.

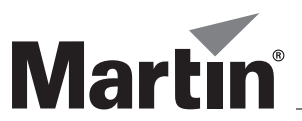

www.martin.com • Olof Palmes Allé 18 • 8200 Aarhus N • Denmark Tel: +45 8740 0000 • Fax +45 8740 0010